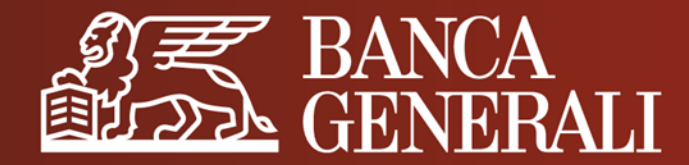

# **ATTIVAZIONE MOBILE TOKEN DA APP MOBILE BANKING**

**MANUALE OPERATIVO PER I CLIENTI CON SECURE CALL**

Aprile 2024

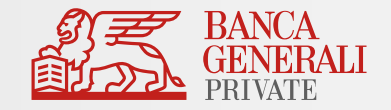

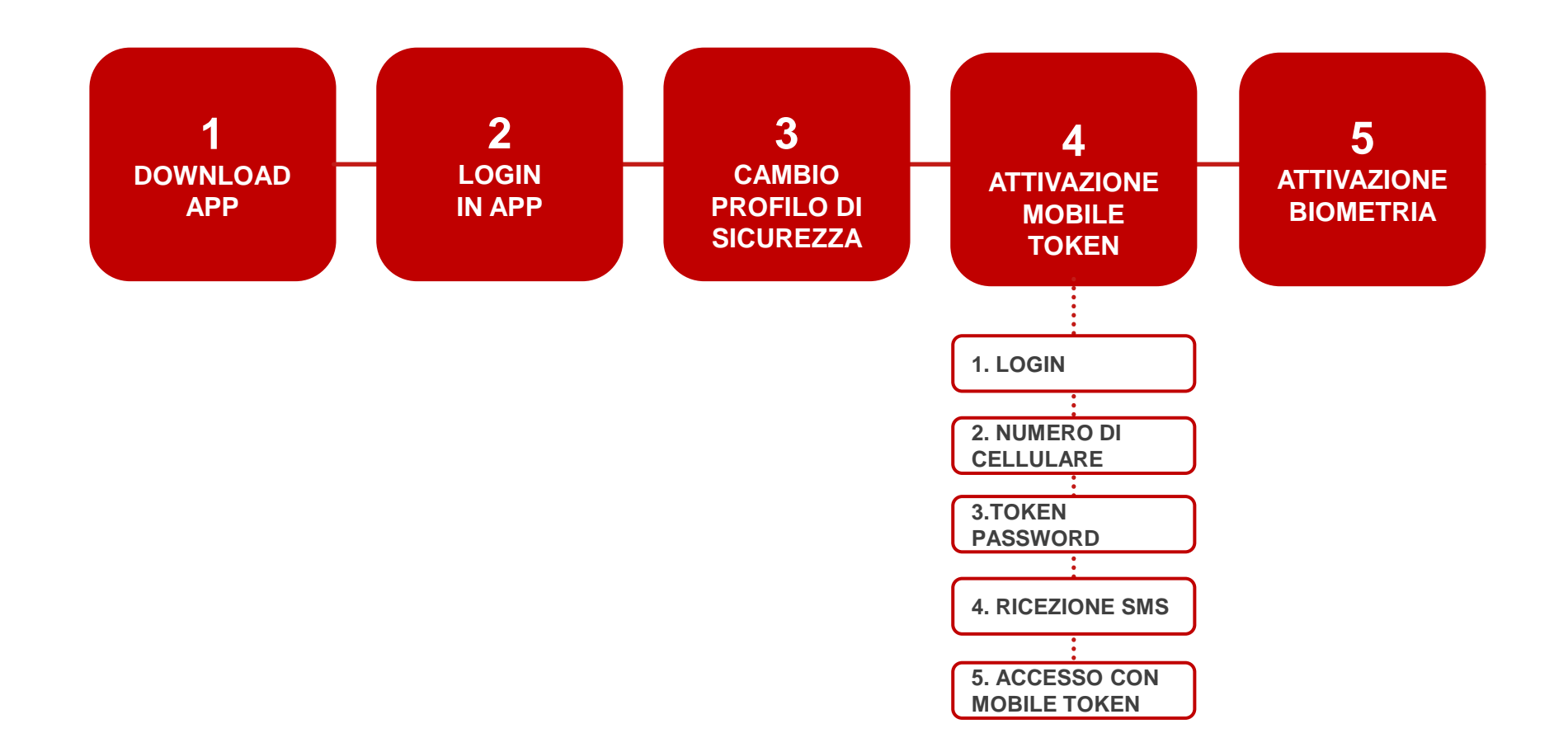

### **ATTIVAZIONE MOBILE TOKEN DA APP MOBILE BANKING** DOWNLOAD APP

 $\qquad \qquad \blacksquare$ Ogg

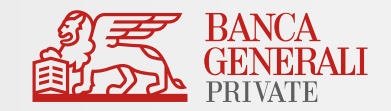

Scarica l'app Banca Generali Private dallo Store del tuo dispositivo iOS, Android o Huawei. 1

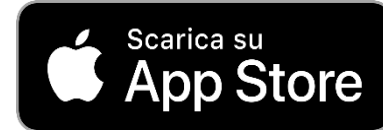

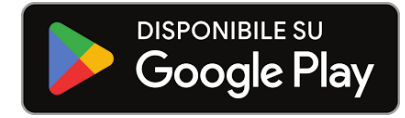

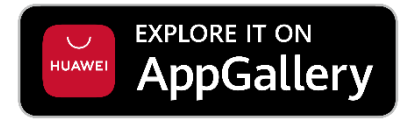

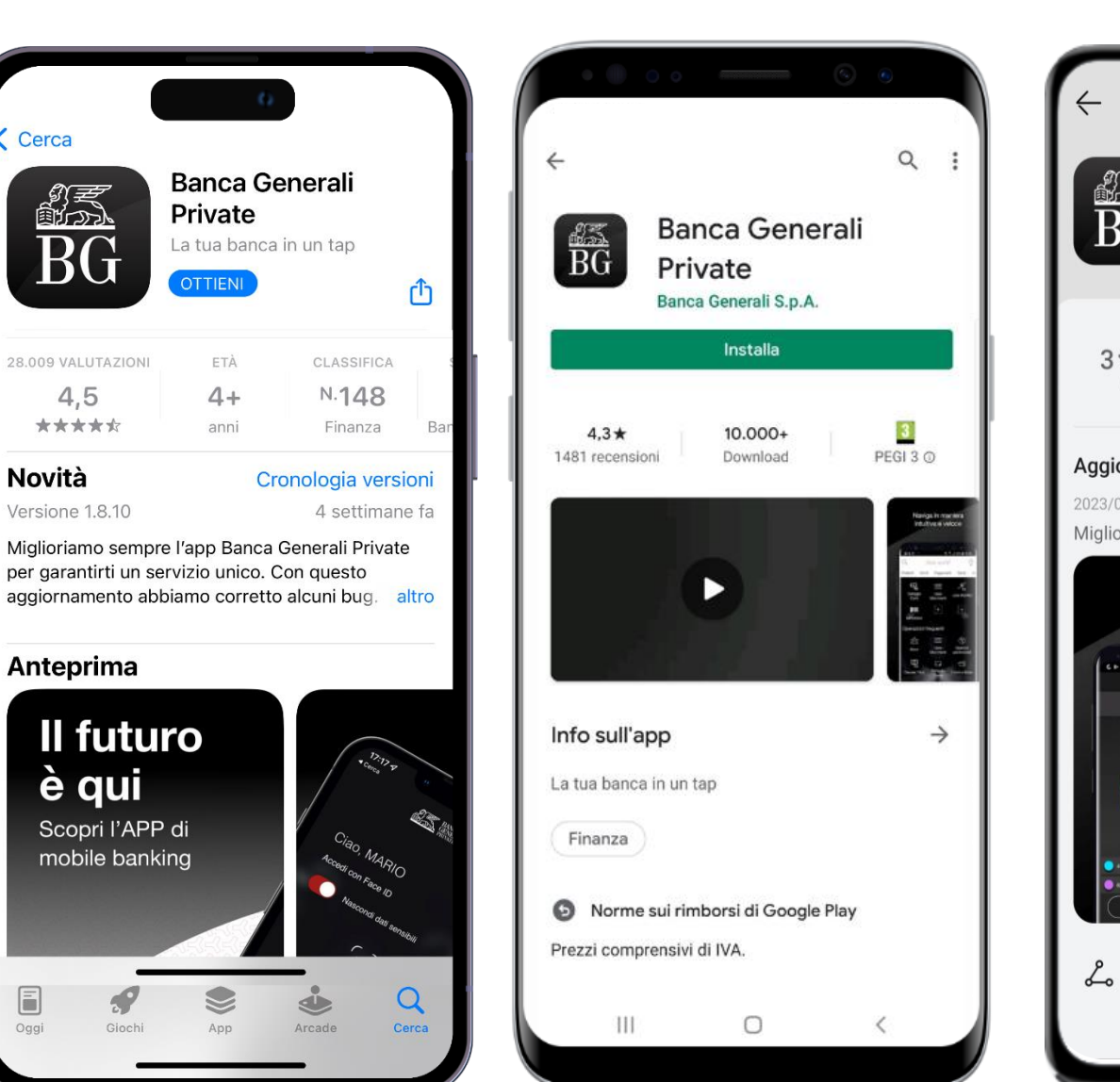

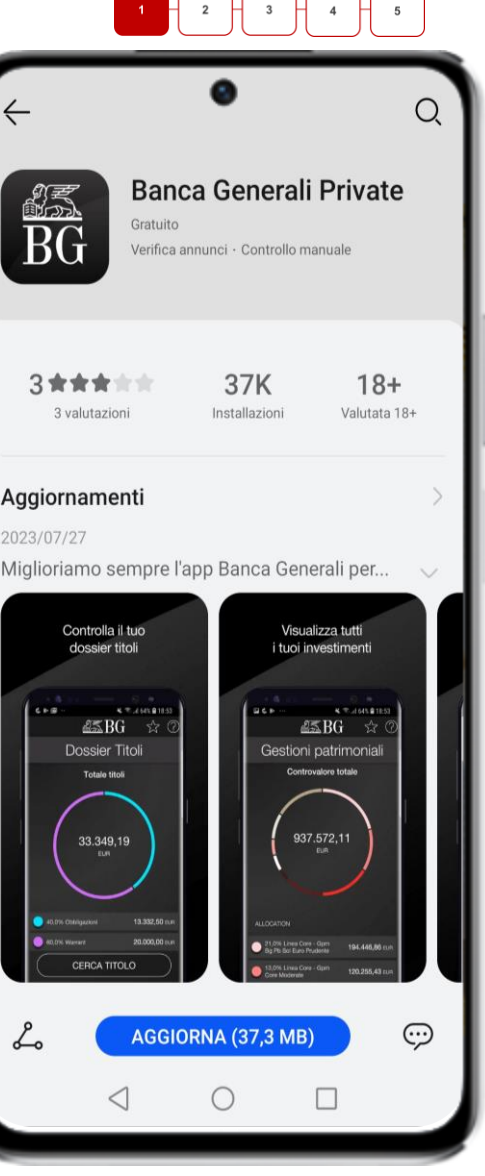

### **ATTIVAZIONE MOBILE TOKEN DA APP MOBILE BANKING** LOGIN IN APP

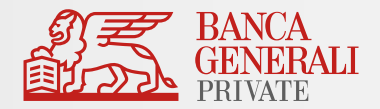

#### 2

Dopo aver installato l'app sul tuo dispositivo, accedi ed inserisci nella schermata di login:

- La tua **USER ID**
- La tua **PASSWORD**
- Clicca su **ENTRA** e conferma l'accesso con **SECURE CALL** o tramite **BIOMETRIA.**

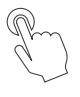

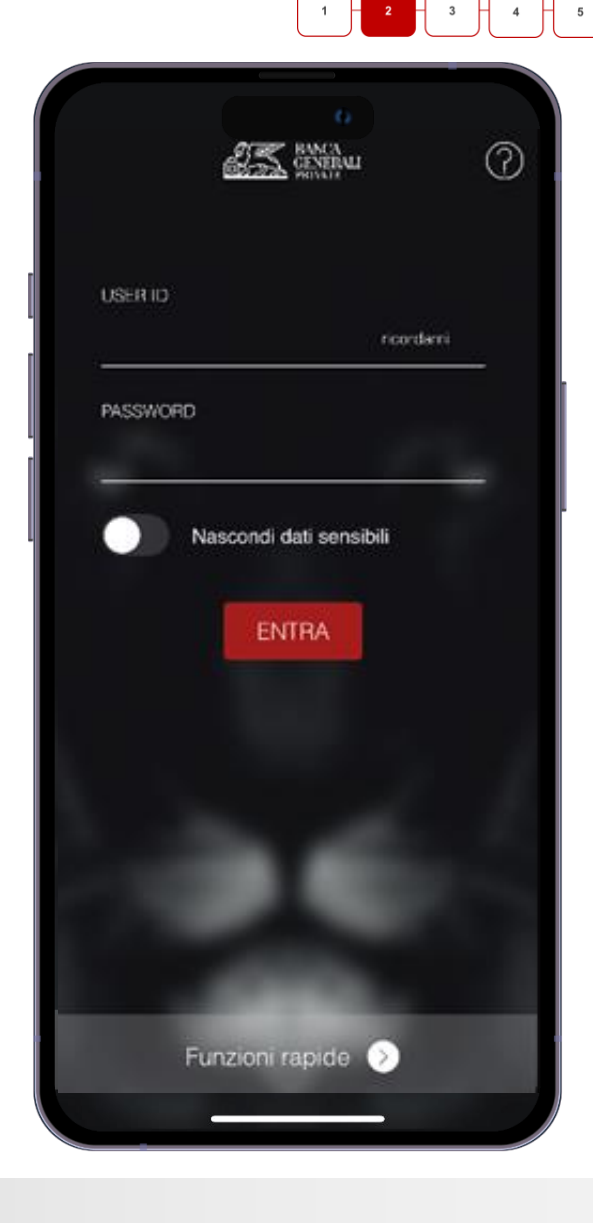

### **ATTIVAZIONE MOBILE TOKEN DA APP MOBILE BANKING** CAMBIO PROFILO DI SICUREZZA

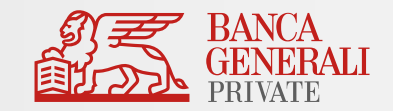

3

- Dopo aver completato l'accesso in APP, **attiva MOBILE TOKEN** con la seguente modalità:
- Clicca su **PROFILO > PROFILO DI SICUREZZA > ACCESSO E CONFERMA OPERAZIONI**
- Conferma la tua scelta con **SECURE CALL**
- Clicca su **PROCEDI** per completare l'operazione ed essere reindirizzato alla pagina di login dell'APP Mobile Banking.

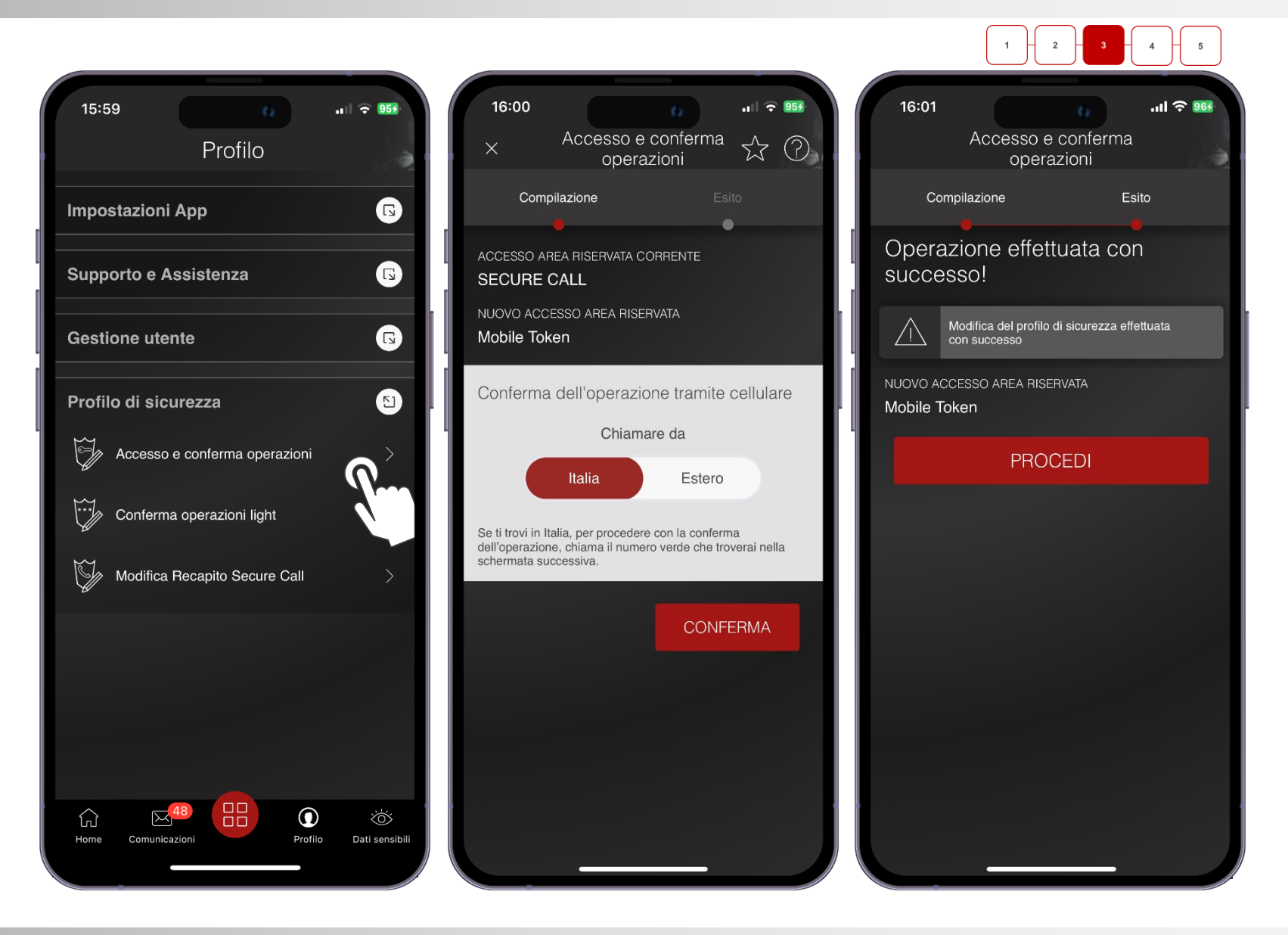

### **ATTIVAZIONE MOBILE TOKEN DA APP MOBILE BANKING** COME SI ATTIVA MOBILE TOKEN (1/3)

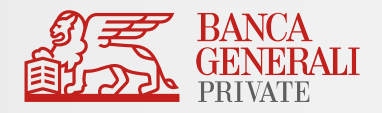

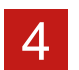

Dopo aver confermato con Secure Call il cambio profilo di sicurezza, puoi ora attivare

il tuo Mobile Token

**1. LOGIN IN APP**

- Inserisci il tuo **CODICE USER ID**, lo stesso ricevuto via mail.
- Inserisci la tua **PASSWORD**
- Clicca su **ENTRA**.

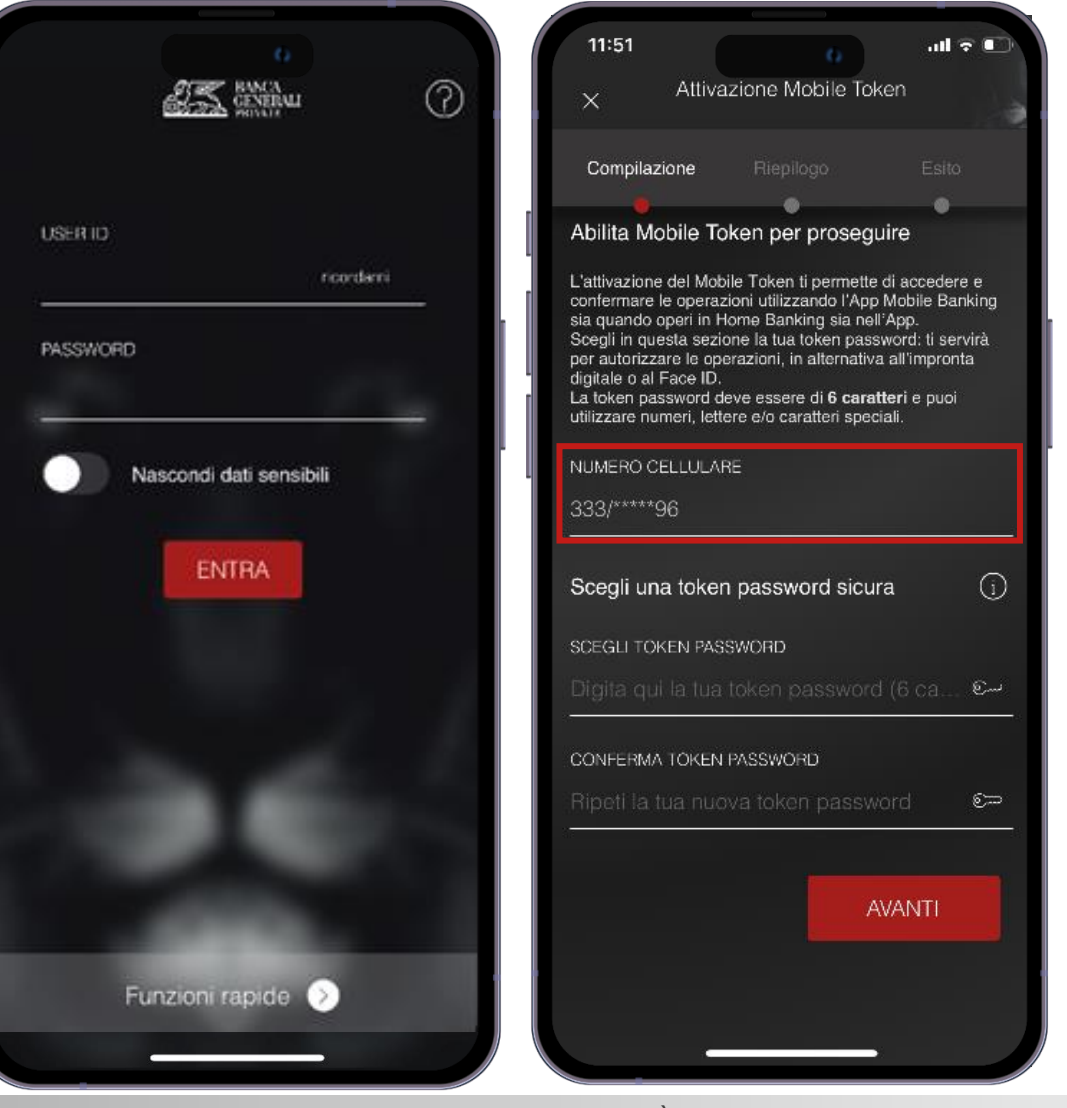

#### **2. NUMERO DI CELLULARE**

- Seleziona il numero di **cellulare** su cui ricevere il codice temporaneo, necessario per completare l'attivazione.
- Non dovrai selezionare nulla nel caso avessi comunicato, in fase di apertura conto, un solo numero cellulare.

**N.B.** NOTIFICHE IOS - Per procedere nella registrazione, è necessario autorizzare la ricezione delle notifiche. È possibile modificare le scelte fatte nella sezione del telefono «*Impostazioni > Notifiche > Banca Generali*» in qualsiasi momento.

### **ATTIVAZIONE MOBILE TOKEN DA APP MOBILE BANKING** COME SI ATTIVA MOBILE TOKEN (2/3)

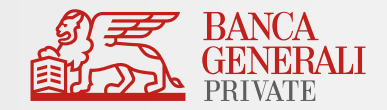

 $\overline{\mathbf{2}}$ 

#### **3. TOKEN PASSWORD**

- Imposta la **Token Password\***, che ti servirà per autorizzare gli accessi e le operazioni, in alternativa al Touch ID o Face ID.
- La Token Password deve essere di **6 caratteri** e puoi utilizzare numeri, lettere e/o caratteri speciali.

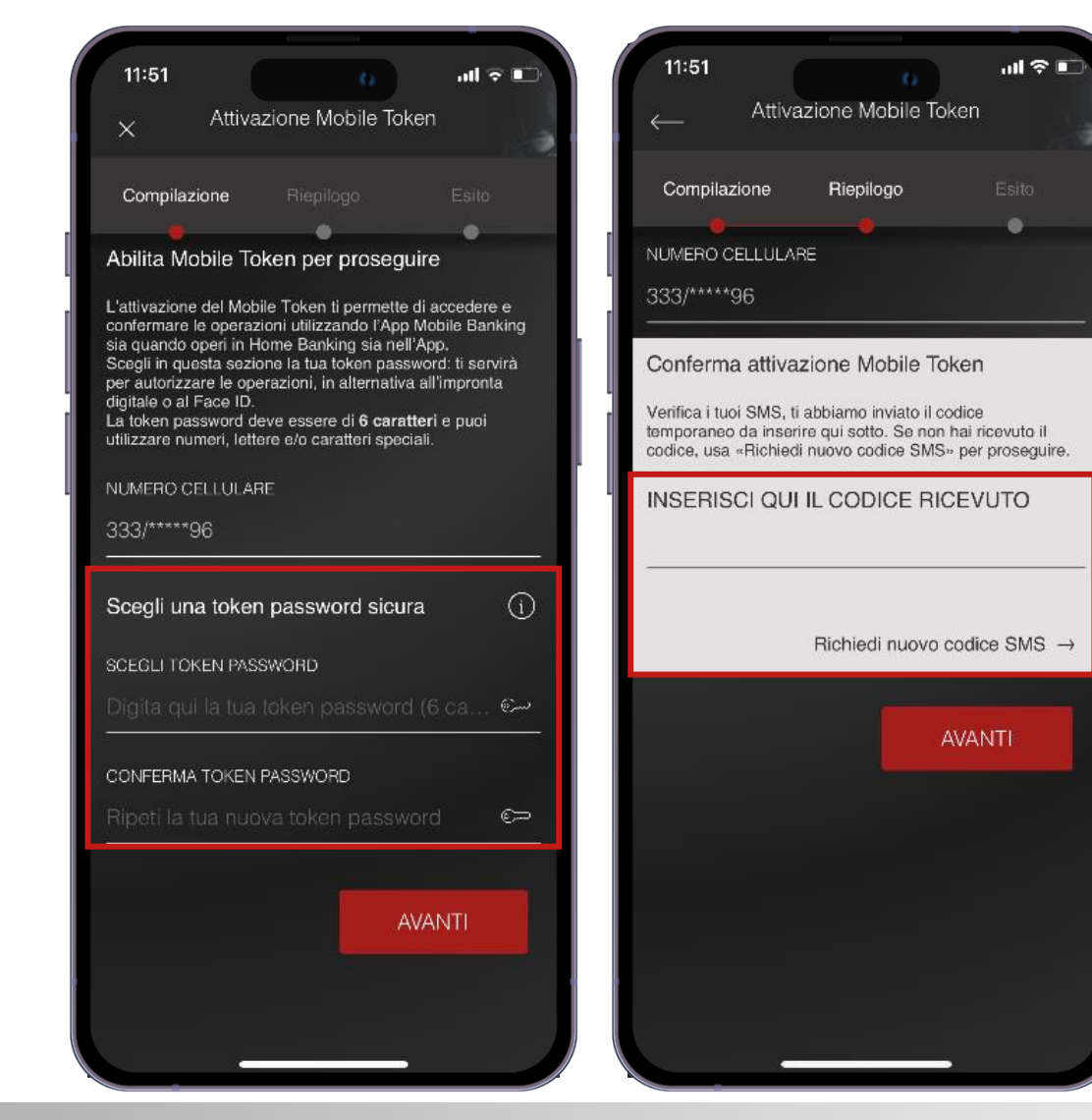

#### **4. RICEZIONE SMS**

- Al numero di cellulare indicato, riceverai un SMS con un **codice temporaneo**  da inserire nel campo presente in schermata.
- Se non hai ricevuto il codice temporaneo, clicca su *«Richiedi nuovo codice SMS».*

### **ATTIVAZIONE MOBILE TOKEN DA APP MOBILE BANKING** COME SI ATTIVA MOBILE TOKEN (3/3)

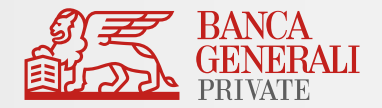

#### **5. ACCESSO CON MOBILE TOKEN**

- Dopo aver inserito il codice temporaneo, la procedura di attivazione è terminata e potrai usare **Mobile Token per accedere all'APP Mobile Banking, all'Home Banking e alle Piattaforme BG SAXO\*.**
- Clicca su ENTRA per essere reindirizzato alla pagina di login ed effettuare l'accesso con Mobile Token.

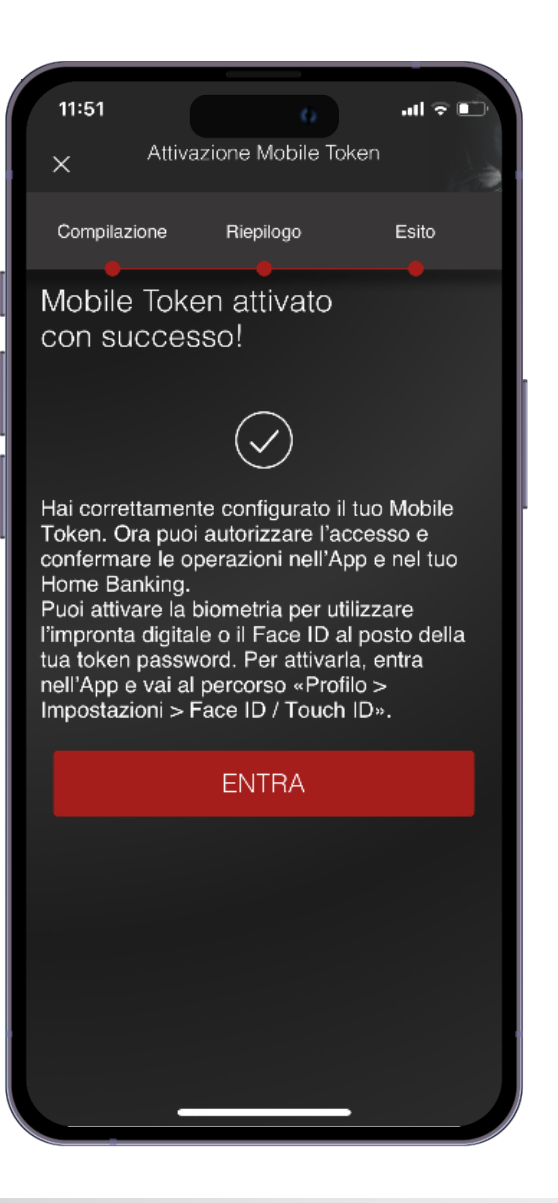

### **ATTIVAZIONE MOBILE TOKEN DA APP MOBILE BANKING** COME SI ATTIVA LA BIOMETRIA

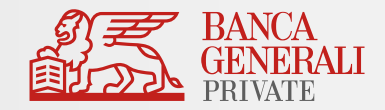

#### **ATTIVAZIONE BIOMETRIA** 5

- Dopo aver effettuato l'attivazione del Mobile Token, ed aver effettuato l'accesso nell'App Mobile Banking **puoi abilitare la biometria** tramite il **pop-up visualizzato in fase di accesso** oppure al seguente percorso: «*Profilo > Impostazioni App > Face ID/Touch ID*».
- La biometria può essere attivata per\*:

#### **ACCESSO IN APP CONFERMA DELLE OPERAZIONI**

Il Face ID è disponibile solo sui dispositivi Apple che supportano la funzionalità (es. da iPhone X in poi). L'impronta digitale è disponibile su:

- Dispositivi Apple che non dispongono del Face ID;
- Dispositivi con Android 6.0 o superiore;
- Dispositivi con Samsung Android 4.2 o superiore.

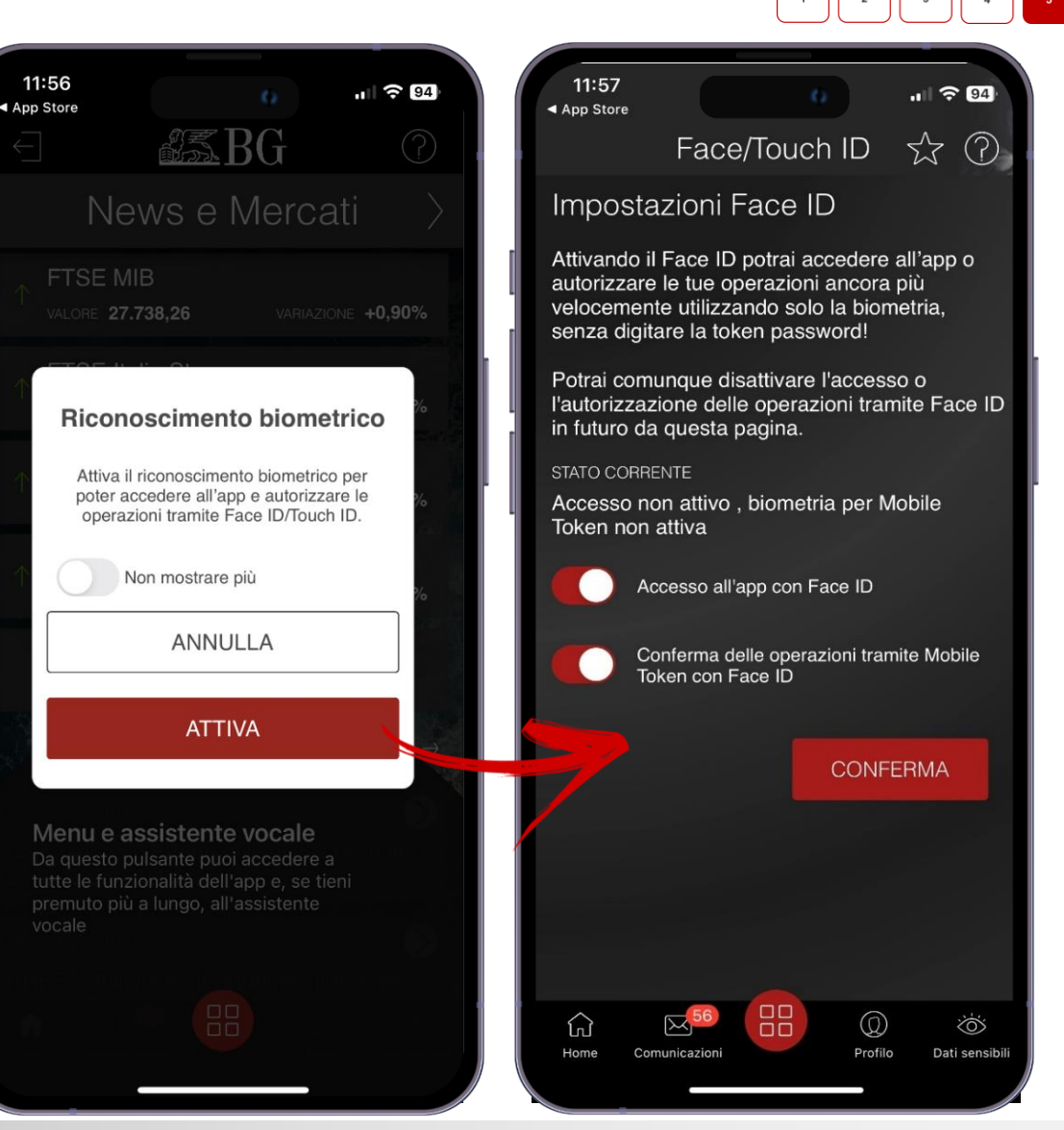

\* Si può attivare la biometria su entrambe le opzioni oppure scegliere di abilitarne solo una. Per esempio, si può continuare ad accedere all'App utilizzando le credenziali di accesso e confermare le operazioni tramite Mobile Token utilizzando la biometria (e viceversa).

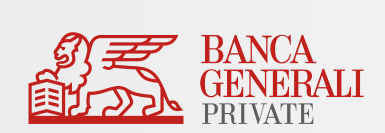

## INFORMAZIONI AGGIUNTIVE

### **INFORMAZIONI AGGIUNTIVE** ATTIVAZIONE MOBILE TOKEN PER PIÙ UTENZE

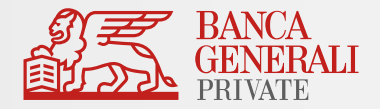

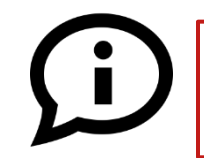

**Posso attivare Mobile Token per due utenze diverse sullo stesso dispositivo?**

Se accedi all'Area Riservata con due utenze diverse **non** è possibile attivare Mobile Token per entrambi i profili sullo stesso dispositivo (es. due titolari di un rapporto cointestato che utilizzano lo stesso telefono).\*

### **Cosa fare in questi casi?**

### Soluzione 1 – Utilizzo di un solo dispositivo

- Modificare lo strumento di autorizzazione per una delle due utenze verso Mobile Token
- Mantieni l'altra utenza su Secure Call

#### Soluzione 2 – Utilizzo di un altro dispositivo

• Passare entrambe le utenze su Mobile Token, ma attiva lo strumento su due dispositivi diversi

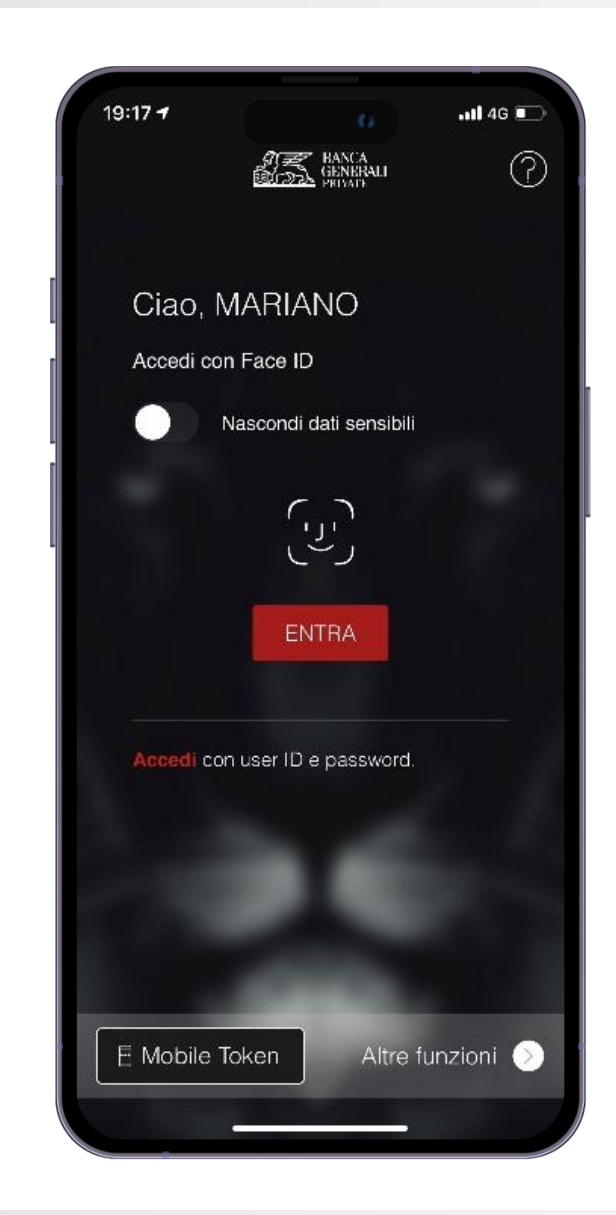

<sup>\*</sup> E' possibile utilizzare Mobile Token su uno stesso dispositivo per due utenze diverse unicamente nel caso in cui si disponga di credenziali di accesso come Rappresentante Legale per una Persona Giuridica e credenziali di accesso come Persona Fisica (entrambi aventi lo stesso CDG). In questo caso, è sufficiente effettuare un'unica attivazione dello strumento.

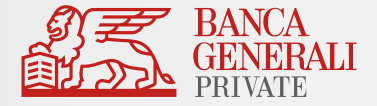

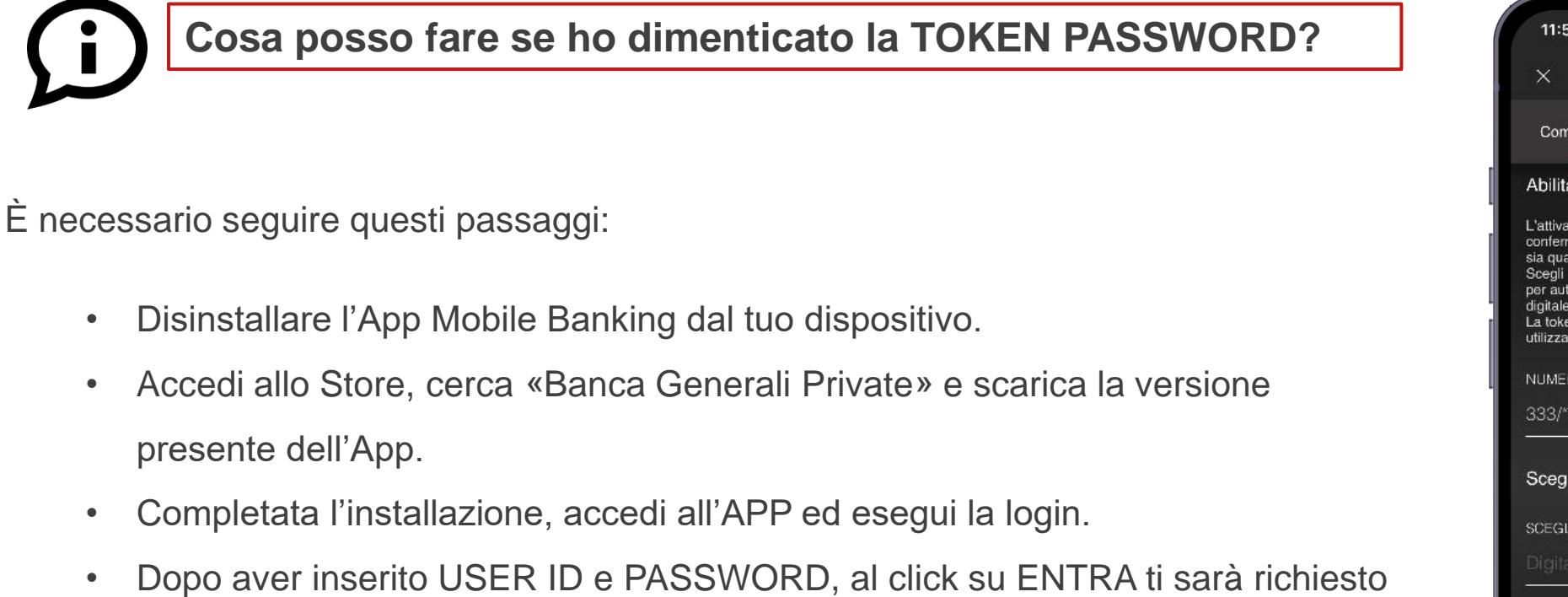

- di effettuare l'attivazione del Mobile Token.
- Reimposta la TOKEN PASSWORD da utilizzare e segui lo stesso processo di attivazione riportato nelle slide precedenti per poter nuovamente utilizzare Mobile Token.

| 11:51                   |                                                                                                    | $\ln 5$                                                                                                    |
|-------------------------|----------------------------------------------------------------------------------------------------|----------------------------------------------------------------------------------------------------|
|                         | Attivazione Mobile Token                                                                                                    |                                                                                                    |
| $\times$                |                                                                                                    |                                                                                                    |
|                         |                                                                                                    |                                                                                                    |
|                         | <b>Compilazione</b> Riepilogo                                                                                                    | Esito                                                                                                    |
|                         | Abilita Mobile Token per prosequire                                                                                                    |                                                                                                    |
| digitale o al Face ID.  | L'attivazione del Mobile Token ti permette di accedere e<br>sia quando operi in Home Banking sia nell'App.<br>per autorizzare le operazioni, in alternativa all'impronta<br>La token password deve essere di 6 caratteri e puoi<br>utilizzare numeri, lettere e/o caratteri speciali. | confermare le operazioni utilizzando l'App Mobile Banking<br>Scegli in questa sezione la tua token password: ti servirà |
| NUMERO CELLULARE        |                                                                                                    |                                                                                                    |
| 333/*****96             |                                                                                                    |                                                                                                    |
|                         |                                                                                                    | G                                                                                                    |
| SCEGLI TOKEN PASSWORD   | Scegli una token password sicura                                                                                                    |                                                                                                    |
|                         |                                                                                                    | Digita qui la lua token password (6 ca $\mathbb{C}$                                                                     |
| CONFERMA TOKEN PASSWORD |                                                                                                    |                                                                                                    |
|                         | Ripeti la tua nuova token password                                                                                                    |                                                                                                    |
|                         |                                                                                                    |                                                                                                    |
|                         |                                                                                                    | <b>AVANTI</b>                                                                                                    |
|                         |                                                                                                    |                                                                                                    |
|                         |                                                                                                    |                                                                                                    |

<sup>\*</sup> Puoi utilizzare Mobile Token su uno stesso dispositivo per due utenze diverse unicamente nel caso in cui si disponga di credenziali di accesso come Rappresentante Legale per una Persona Giuridica e credenziali di accesso come Persona Fisica (entrambi aventi lo stesso CDG). In questo caso, è sufficiente effettuare un'unica attivazione dello strumento.